## **C**Komm.ONE

# Bauanträge einreichen auf service-bw

Vera Kimmel, 16.05.23

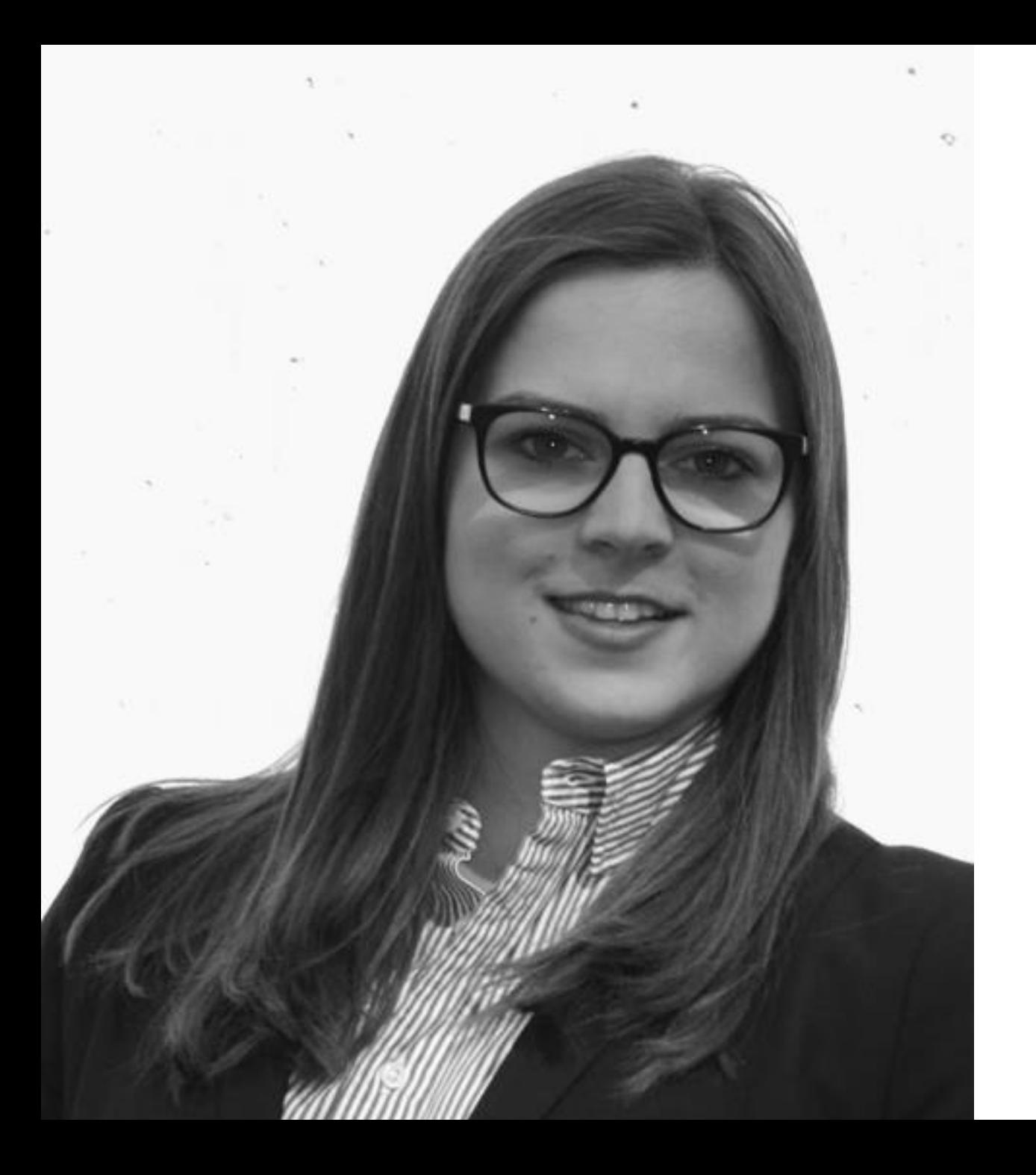

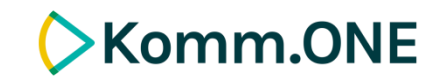

## **Vera Kimmel**

Kommunalberatung & Innovation Telefon: +49 711 8108 [vera.kimmel@komm.one](mailto:vera.kimmel@komm.one)

 $\alpha$ 

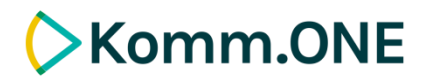

service-bw.de ist das Serviceportal des Landes

Das Portal bietet detaillierte Informationen zu Verwaltungsdienstleistungen in vielen Situationen des Lebens, sowie den einfachen Zugang zu Formularen und Online-Diensten.

Startseite  $\rightarrow$  Hilfe in allen Lebenslagen  $\rightarrow$  Lebenslage Detailansicht

Infos. Behörden und mehr finden

Zugehörige Leistungen

**Basisinfos** 

**LEISTUNG** 

**LEISTUNG** 

**LEISTUNG** 

**LEISTUNG** 

Genehmigungspflichtige Bauvorhaben

Baugenehmigung beantragen

Verfahren beantragen

Bauvorbescheid beantragen

oder Auszug beantragen

Liegenschaftskataster - Einsicht

Baugenehmigung - Vereinfachtes

**Bauen und Modernisieren** 

**Planung und Vorbereitung des Bauvorhabens** 

Serviceportal

Baden-Württemberg

**Auswahl des Grundstücks** 

**Baulanderschließung** 

**Allgemeine** Rahmenbedingungen

**Besondere** 

Rahmenbedingungen

**Planung des Gebäudes** 

Planung der Heizungsanlage

**Vom Bauantrag bis zum Richtfest** 

> Genehmigungspflichtige **Bauvorhaben**

Kenntnisgabeverfahren

Verfahrensfreie

**Bauvorhaben** 

**Baustelle einrichten** 

Baufertigstellung

Anschlüsse an Versorgungseinrichtungen

Vergabe der Straßennamen und Hausnummern

**Baufinanzierung und** Förderungen

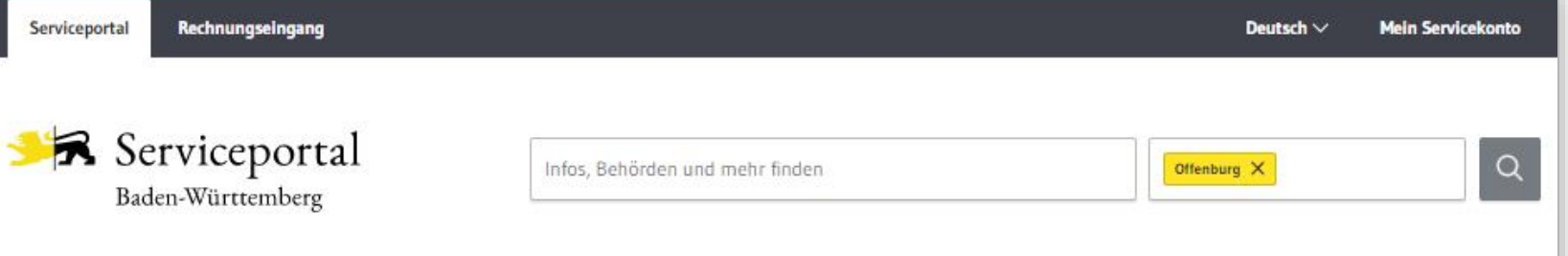

#### Startseite  $\rightarrow$  Stadt Offenburg

#### **Stadt Offenburg**

Kontaktmöglichkeiten

Beschreibung

Parkplatz

Anfahrtsbeschreibung

Öffentlicher Personennahverkehr

Organisationseinheiten

Übergeordnete und nachgeordnete Dienststellen

### Stadt Offenburg

Große Kreisstadt, Vereinbarte Verwaltungsgemeinschaft mit den Gemeinden Durbach, Hohberg, Ortenberg und Schutterwald

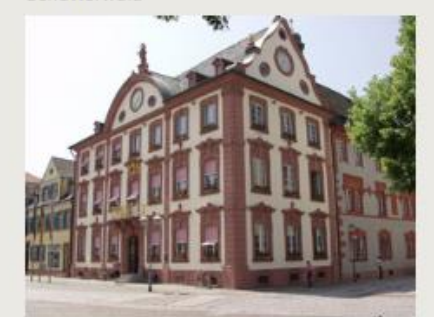

#### Kontaktmöglichkeiten

Hausanschrift Hauptstraße 90 77652 Offenburg

Zur elektronischen Fahrplanauskunft @

Hausanschrift Wilhelmstraße 12 77654 Offenburg

Zur elektronischen Fahrplanauskunft

Hausanschrift Hauptstraße 75-77 77652 Offenburg

Zur elektronischen Fahrplanauskunft @

#### Postfach

Postfach 24 50 77614 Offenburg

**Telefon** 0781 82-0 (Telefonzentrale)

E-Mail rathaus@offenburg.de

Fax 0781 82-7515 (zentraler Faxeingang)

Servicekonto-ID Sichere Servicekonto-Nachricht senden (Um eine Servicekontonachricht zu verschicken, laggen Sie sich bitte ein ader registrieren Sie sich)

Internet https://www.offenburg.de

### **Komm.ONE**

Informationsplattform service-bw.de

- Behördenverzeichnis
- Behörden- und  $\overline{\phantom{a}}$ Verwaltungsinformationen
- Zuständigkeitsfinder
- Leistungsbeschreibungen  $\overline{\phantom{m}}$ mit rechtssicheren Informationen

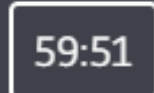

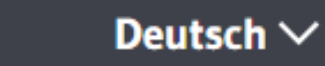

Ort angeben

Maren Müller  $\wedge$ 

 $\wedge$ 

**Servicekonto** 

**Postfach** 

Kontoverwaltung

**Dokumentensafe** 

Meine Onlineanträge

Organisationskonto anlegen

Abmelden

**EXomm.ONE** 

Kommunikationsplattform service-bw.de

- persönliche Servicekonten (privat, dienstlich)
- Organisationskonten
- Behördenkonten mit/ohne besonderem Behördenpostfach (beBPo)
- Postfächer
- Dokumentensafe
- E-Rechnung
- Schnittstellen

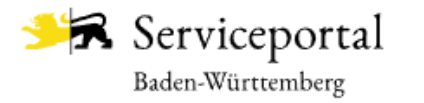

 $Q$ 

jeweils nicht mehr als 400

möglich.

### **Komm.ONE**

Prozessplattform service-bw.de

– Digitalisierung von Verwaltungsdienstleistungen

- Formulardesigner
- Prozessdesigner
- Workflow Engine
- Prozessparameterpflege
- Prozessmarktplatz

#### Startseite  $\rightarrow$  Baugenehmigung beantragen

Baugeneh Onlinea Formula

> Zuständ Vorauss Verfahr

> Fristen Erforder Kosten

Bearbei Hinweis Rechtsb

Rechtso

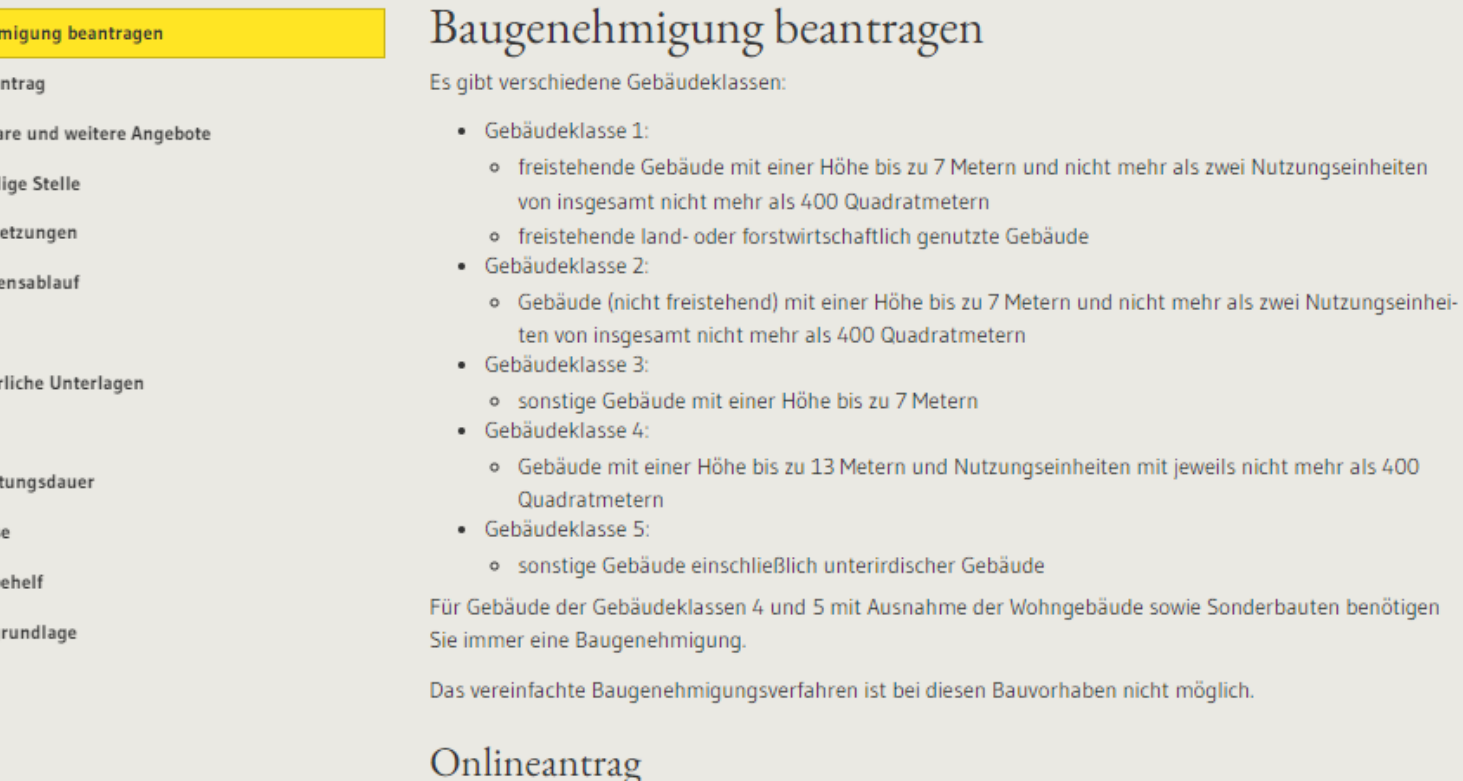

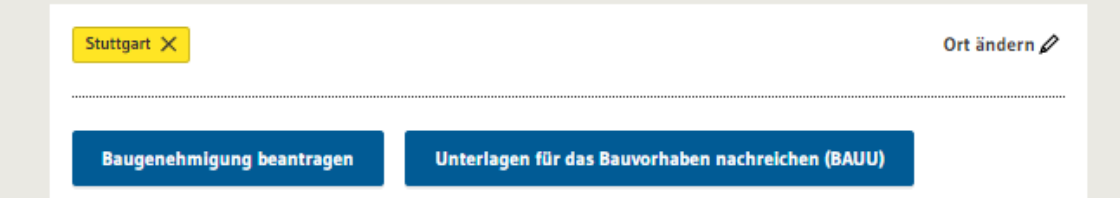

### **Was bisher geschah:**

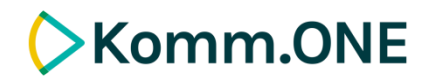

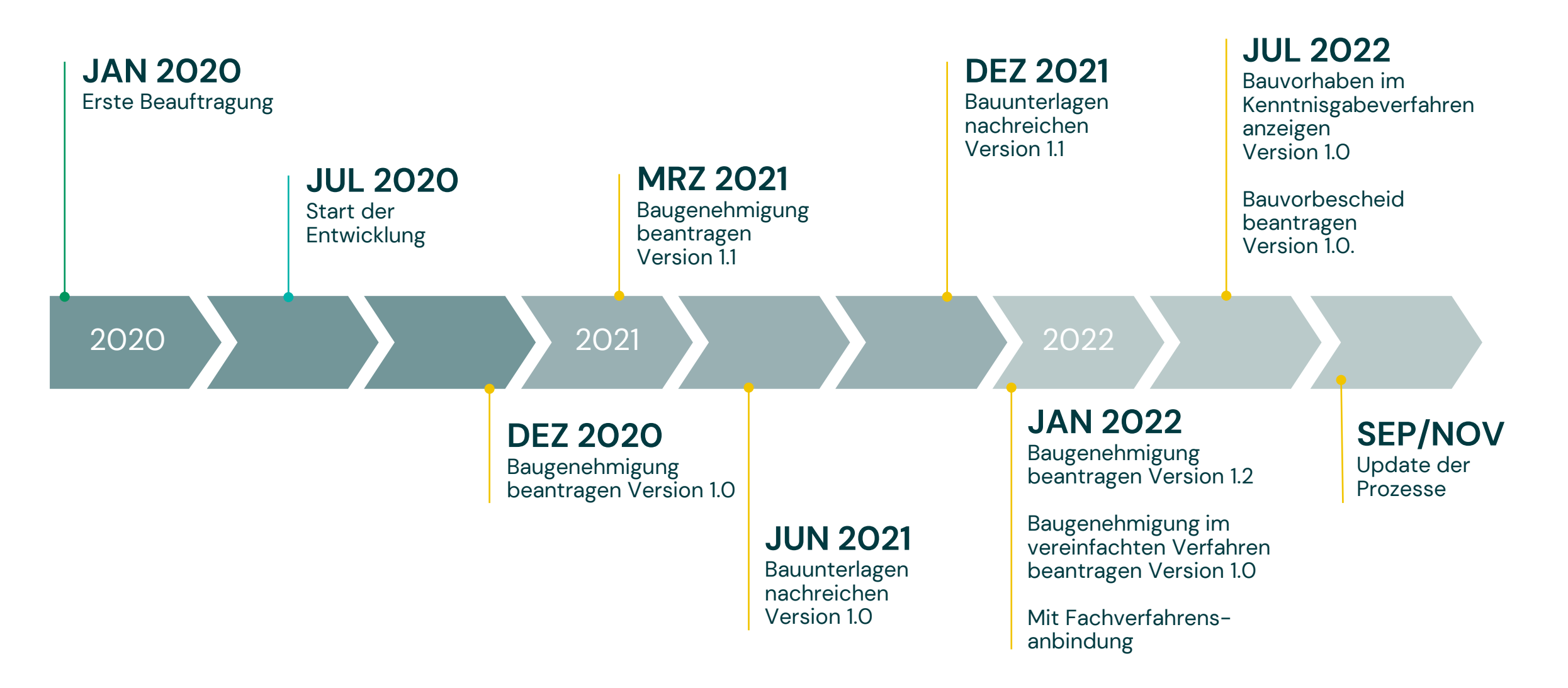

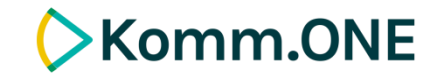

## Sie benötigen:

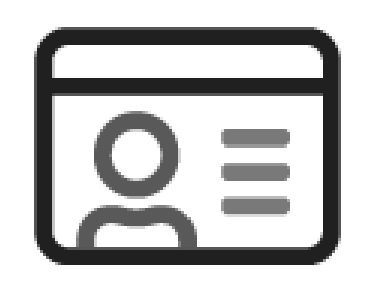

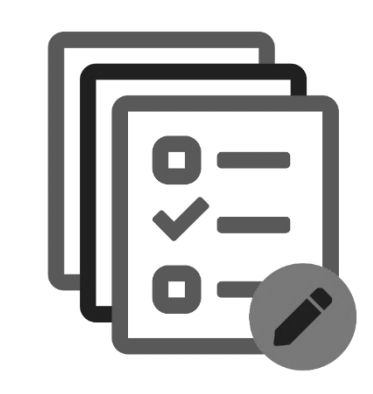

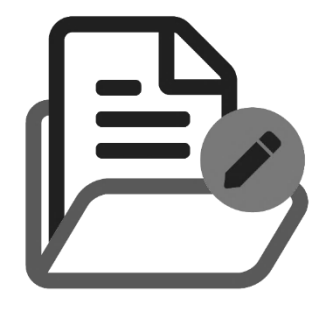

### **Ein Servicekonto**

auf service-bw.de. Für die kostenfreie Registrierung benötigen Sie Ihre Adress- und Kontaktdaten.

### **Angaben zum Bauvorhaben,**

zum Grund- und Flurstück, sowie die Adress- und Kontaktdaten der Bauherrschaft und der an der Planung beteiligten Personen.

### **Die erforderlichen Unterlagen**,

wie z.B. den Lageplan oder die Bauzeichnungen, zum Hochladen im Format PDF.

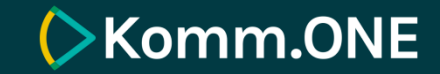

# 01 Servicekonto und Organisationskonto anlegen

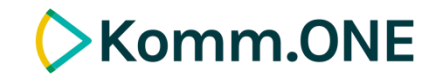

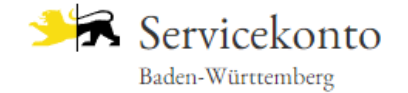

### Mein Servicekonto

Mit dem Servicekonto Baden-Württemberg können Sie sicher mit der Verwaltung kommunizieren, zum Beispiel mit Ihrem Bürgerbüro. Sie können Online-Anträge einreichen und Rückmeldungen sicher digital erhalten. Häufig genutzte Dokumente können Sie in Ihrem Dokumentensafe hinterlegen und sicher von überall abrufen.

#### Jetzt ein Servicekonto anlegen.

Alle Informationen dazu, wie wir Ihre Daten schützen, finden Sie in unserer Datenschutzerklärung.

(i) Funktioniert das Servicekonto außerhalb von Baden-Württemberg?

### Servicekonto

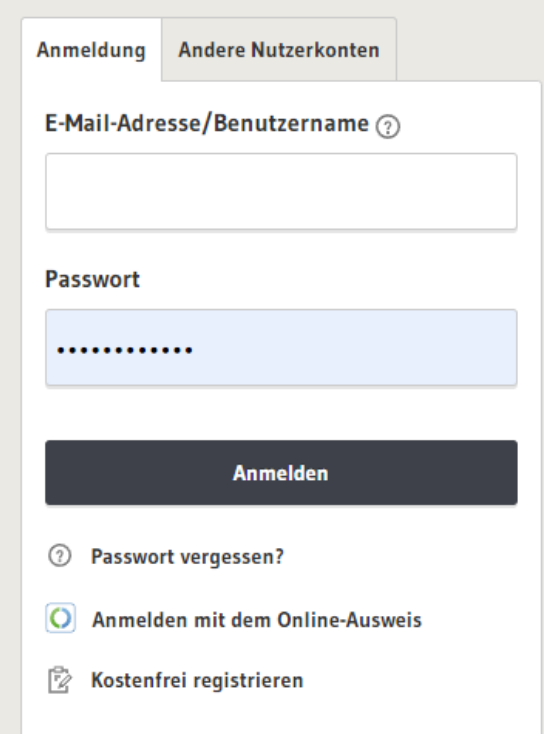

Ein Servicekonto auf service-bw.de anlegen:

Klicken Sie auf der Startseite von service-bw.de oben rechts im Menü auf "Mein Servicekonto" und wählen Sie dann auf der folgenden Seite "Kostenfrei registrieren" aus.

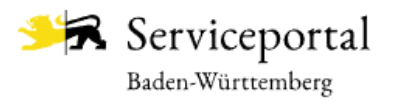

Persönliche Angaben

**Passwort und Sicherheit** 

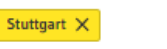

 $Q$ 

### **EXomm.ONE**

#### Startseite  $\rightarrow$  Registrierung mit E-Mail-Adresse und Passwort

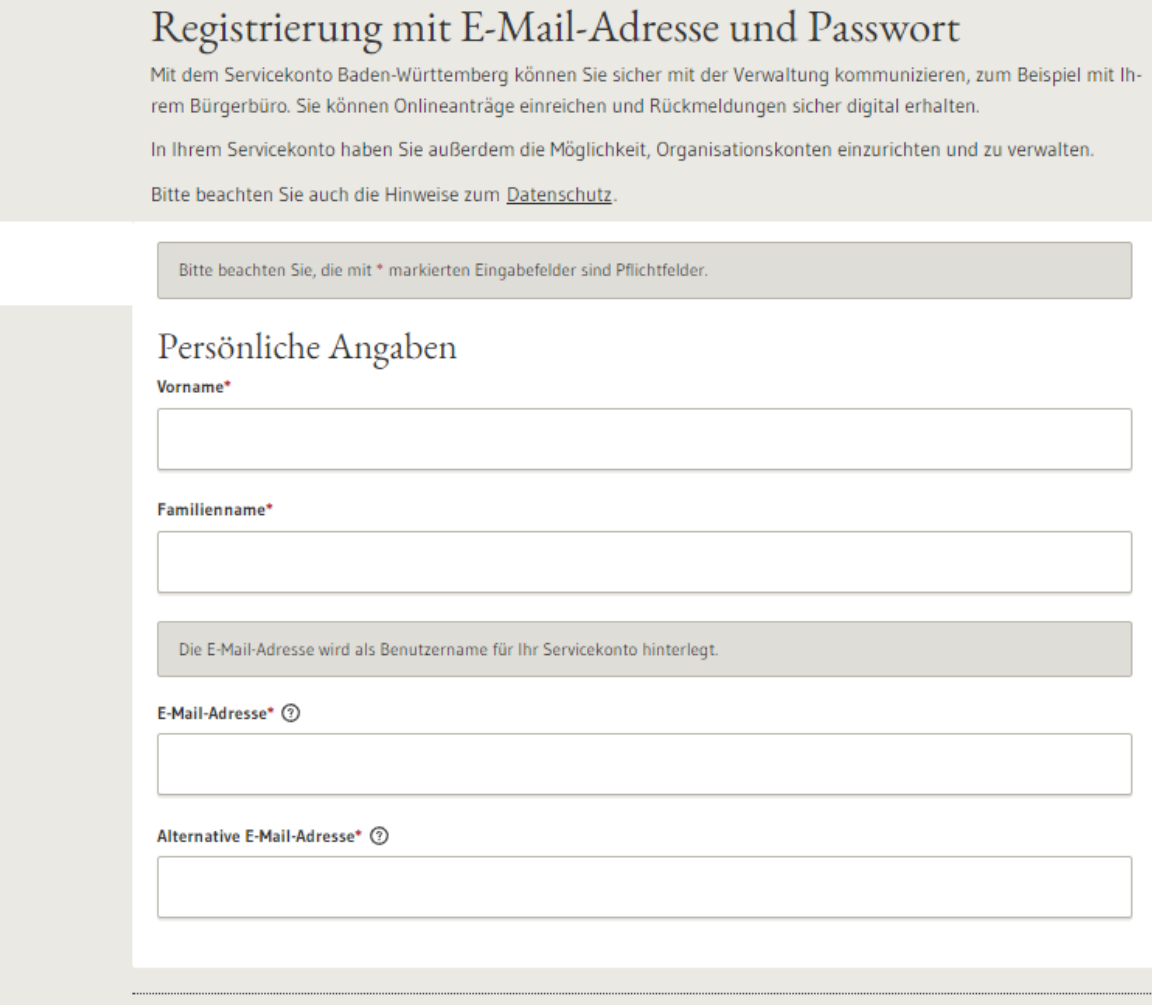

Registrierung mit Benutzernamen und Passwort:

Für die Registrierung auf service-bw.de benötigen Sie ihre Adress- und Kontaktdaten.

Um Ihre Registrierung abzuschließen, klicken Sie auf den Aktivierungslink in Ihrer Bestätigungsemail.

Abbrechen

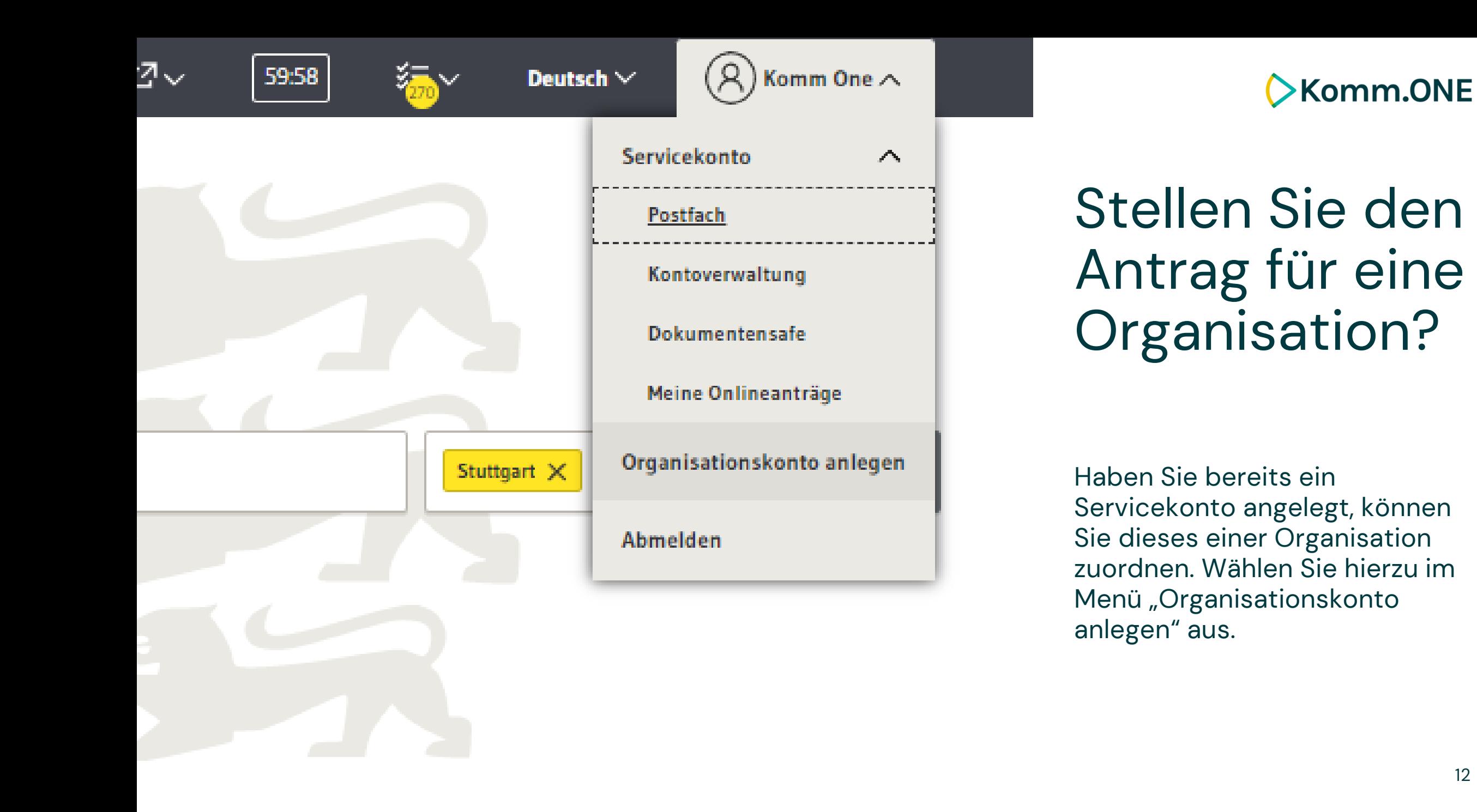

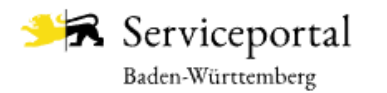

Stuttgart  $\times$ 

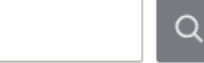

### **Xomm.ONE**

### Organisationskonto anlegen

Mit dem untenstehenden Formular können Sie ein Organisationskonto anlegen.

Das Organisationskonto ist ein Servicekonto für Vereine und Unternehmen. So können Sie im Namen Ihrer Organisation mit der öffentlichen Verwaltung kommunizieren oder Anträge stellen.

Die Besonderheit: Ein Organisationskonto kann mit mehreren Servicekonten verknüpft werden. So können mehrere Vertreter Ihrer Organisation Zugriff auf das Organisationskonto erhalten und es nutzen.

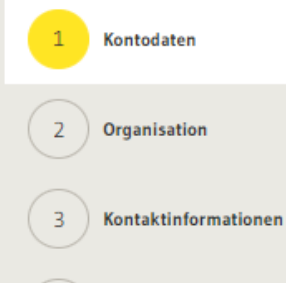

Vertreter

Bitte beachten Sie, die mit \* markierten Eingabefelder sind Pflichtfelder.

Kontodaten

Name des Organisationskontos\*

Um Benachrichtigungen von Ihrem Organisationskonto zu erhalten, geben Sie bitte eine E-Mail-Adresse an. Auf diese E-Mail-Adresse sollten alle Personen zugreifen können, die auch Zugriff auf das Organisationskonto haben.

E-Mail-Adresse\*

E-Mail-Adresse bestätigen\*

# Ein Organisationskonto anlegen:

Für die Registrierung benötigen Sie die Adress- und Kontaktdaten ihrer Organisation. Die Rechtsform, eine E-Mail-Adresse, einen Vertreter und den Namen des Organisationskontos.

20:46

 $\blacksquare$   $\approx$   $\blacksquare$ 

同  $\bullet\bullet\bullet$ 

Registrierung des Servicekontos bestätigen

**SB** 

Serviceportal Baden-Württemberg 15:25 An Sie  $\sim$ 

Guten Tag,

bitte bestätigen Sie Ihre Registrierung.

Zum Bestätigen der Registrierung hier klicken

Der Link ist 24 Stunden gültig.

Mit freundlichen Grüßen Ihr Servicekonto Baden-Württemberg www.service-bw.de

 $\leftarrow \vee$  Antworten  $\sqrt{15}$  $\blacktriangledown$  $\mathcal{Q}$ E-Mail Suche Kalender 20:46

.ா ஓ ∎

F

Sie wurden als Mitglied für das Servicekonto Architekturbüro bestätigt

Serviceportal Baden-Württemberg 15:49 **SB** An Sie

Sehr geehrte(r) Kimmel,

Ihre Mitgliedschaft im Servicekonto Architekturbüro wurde bestätigt. Sie können ab sofort im Serviceportal auch im Namen von Architekturbüro tätig werden.

Mit freundlichen Grüßen

Ihr Servicekonto Baden-Württemberg www.service-bw.de

Informationen zum Servicekonto: Datenschutzerklärung

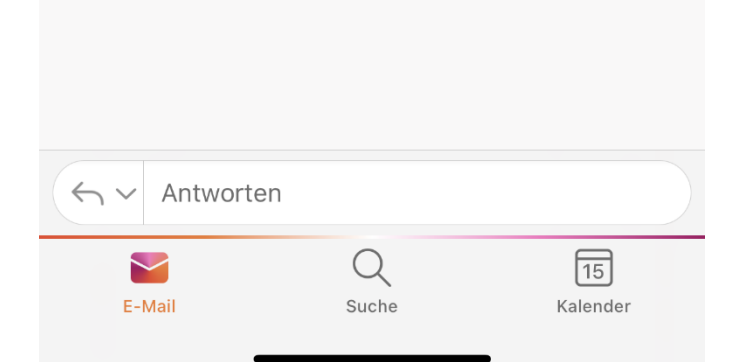

**Xomm.ONE** 

Mitglieder zum Organisationskonto hinzufügen.

Mitglieder, die Sie dem Organisationskonto hinzufügen möchten müssen sich zunächst selbst mit einem Servicekonto anmelden. Anschließend kann das Servicekonto mit dem Organisationskonto verknüpft werden.

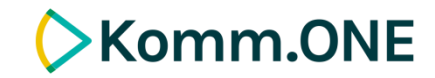

## Organisationskonto

Mit einem Organisationskonto können Sie Ihre Organisation darstellen und gemeinsam mit Kolleginnen und Kollegen diese vertreten. Bitte beachten Sie, dass alle Mitglieder des Organisationskontos ein Servicekonto benötigen. Das Organisationskonto steht nur bestimmten Rechtsformen zur Verfügung.

- Wie kann ich ein Organisationskonto anlegen?
- Welche Rechtsformen können ein Organisationskonto anlegen?

### Konto auswählen

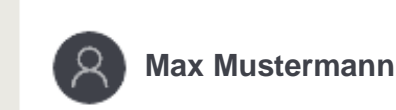

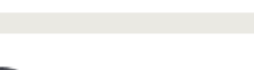

Architekturbüro Superbau

# Sie entscheiden welches Konto Sie wählen

Loggen Sie sich ein können Sie zwischen den Konten wählen.

Welches Konto Sie ausgewählt haben wird Ihnen zudem im Menü oben rechts angezeigt.

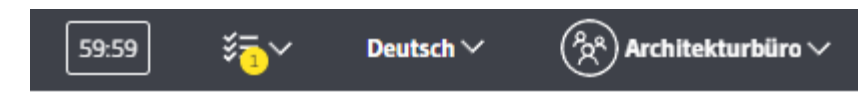

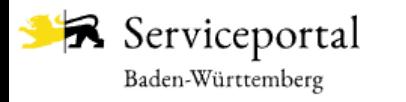

 $\alpha$ 

Mitalied hinzufügen

#### Startseite  $\rightarrow$  Kontoverwaltung  $\rightarrow$  Mitglieder verwalten

Profildaten verwalten

Mitglieder verwalten

Fachverfahren verwalten

Organisationskonto löschen

#### Mitglieder verwalten

Bitte geben Sie hier eine E-Mail-Adresse ein.

Auf dieser Seite können Sie die Mitglieder Ihres Servicekontos verwalten. Mitglieder des Servicekontos können im Namen Ihrer Organisation tätig werden.

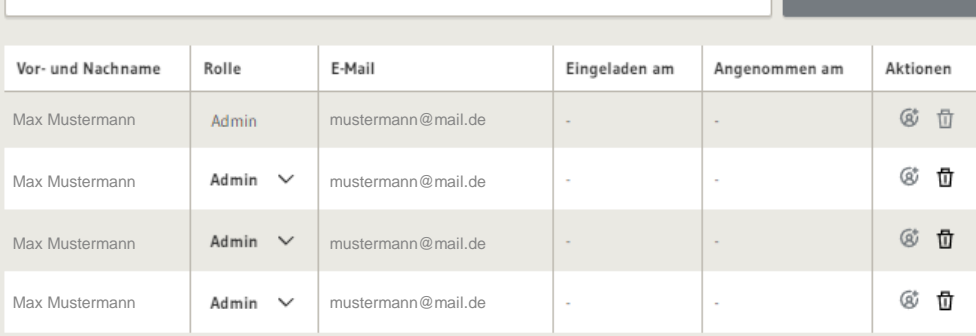

#### Neue Mitglieder einladen

Sie können weiteren Personen Zugriff auf dieses Servicekonto geben, indem Sie über den Button "Mitglied hinzufügen" eine Einladung an die E-Mail-Adresse des zukünftigen Mitglieds schicken. Nachdem eine eingeladene Person die Einladung angenommen hat, erhalten Sie eine Mitteilung per E-Mail. Anschließend können Sie das zukünftige Mitglied in der Tabelle über das Icon "Mitgliedschaft bestätigen" freischalten. Erst danach erhält die Person Zugriff auf dieses Servicekonto.

#### **Bestätigte Mitglieder**

Die Tabelle bietet Ihnen eine Übersicht über die eingeladenen und die bestätigten Mitglieder. Bei bestätigten Mitgliedern können Sie über die Rolleneinstellung festlegen, ob Mitglieder nur im Namen Ihrer Organisation tätig werden dürfen (Rolle "Mitglied") oder als Administratoren weitergehende Berechtigungen erhalten (Rolle "Admin"). Administratoren können unter anderem die Zugriffsberechtigungen für das Servicekonto verwalten.

#### Dokumentation der Zugangsberechtigungen

Zu Nachweiszwecken wird das Hinzufügen und Entfernen von Mitgliedern protokolliert. Jährlich wird automatisch ein Bericht über Änderungen an den Zugangsberechtigungen generiert und an alle Administratoren des Kontos versandt. Mit Erstellung des Berichts werden die durch das System protokollierten Daten gelöscht. Die Erstellung des Berichts kann auch manuell über den folgenden Button ausgelöst werden.

# Mitglieder verwalten:

**EXomm.ONE** 

Mit einem Organisationskonto können mehrere Servicekonten von Privatpersonen verknüpft werden. Die Verwaltung erfolgt in der Kontoverwaltung des Organisationskontos.

#### **Dokumentation erstellen**

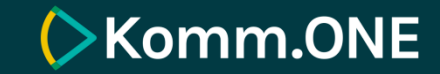

# 02 Einen Bauantrag auf service-bw.de stellen

Serviceportal

Baden-Württemberg

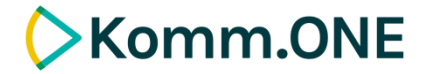

Lebenslagen und Leistungen auf service-bw

Leistungen sind auf service-bw Lebenslagen zugeordnet.

Den Leistungen wiederum die Onlineanträge.

Für eine Leistung muss eine Organisationseinheit zuständig sein.

18

Infos. Behörden und mehr finden

**LEISTUNG** 

Startseite → Hilfe in allen Lebenslagen → Lebenslage Detailansicht

**Bauen und Modernisieren** 

**Planung und Vorbereitung des Bauvorhabens** 

**Auswahl des Grundstücks** 

**Baulanderschließung** 

Allgemeine Rahmenbedingungen

Besondere Rahmenbedingungen

**Planung des Gebäudes** 

Planung der Heizungsanlage

**Vom Bauantrag bis zum Richtfest** 

Genehmigungspflichtige Bauvorhaben

Kenntnisgabeverfahren

Verfahrensfreie Bauvorhaben

**Baustelle einrichten** 

Baufertigstellung

Anschlüsse an Versorgungseinrichtungen

Vergabe der Straßennamen und **Hausnummern** 

Baufinanzierung und Förderungen

Steuerliche Aspekte für Bauherren

Denkmalschutz und Denkmalpflege

Schutz von Kulturdenkmalen

Denkmalförderung

Umbau - Sanierung - Modernisierung

Gebäudeindividueller energetischer Sanierungsfahrplan

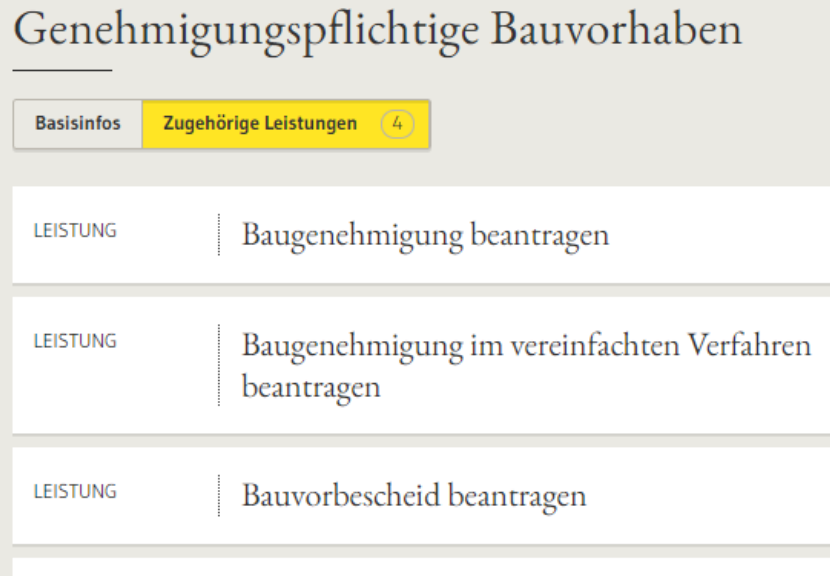

Liegenschaftskataster - Auszug beantragen

#### Baugenehmigung beantragen

- **Onlineantrag und Formulare**
- Zuständige Stelle
- Voraussetzungen
- Verfahrensablauf
- **Erforderliche Unterlagen**
- Kosten
- Bearbeitungsdauer
- **Sonstiges**
- Rechtsgrundlage

#### Baugenehmigung beantragen

Es gibt verschiedene Gebäudeklassen:

- · Gebäudeklasse 1:
	- · freistehende Gebäude mit einer Höhe bis zu 7 Metern und nicht mehr als zwei Nutzungseinheiten von insgesamt nicht mehr als 400 Quadratmetern
	- · freistehende land- oder forstwirtschaftlich genutzte Gebäude
- · Gebäudeklasse 2:
	- o Gebäude (nicht freistehend) mit einer Höhe bis zu 7 Metern und nicht mehr als zwei Nutzungseinheiten von insgesamt nicht mehr als 400 Quadratmetern
- · Gebäudeklasse 3:
	- · sonstige Gebäude mit einer Höhe bis zu 7 Metern
- · Gebäudeklasse 4:
	- · Gebäude mit einer Höhe bis zu 13 Metern und Nutzungseinheiten mit jeweils nicht mehr als 400 Quadratmetern
- · Gebäudeklasse 5:
	- · sonstige Gebäude einschließlich unterirdischer Gebäude

Für Gebäude der Gebäudeklassen 4 und 5 mit Ausnahme der Wohngebäude sowie Sonderbauten benötigen Sie immer eine Baugenehmigung.

Das vereinfachte Baugenehmigungsverfahren ist bei diesen Bauvorhaben nicht möglich.

### Onlineantrag und Formulare

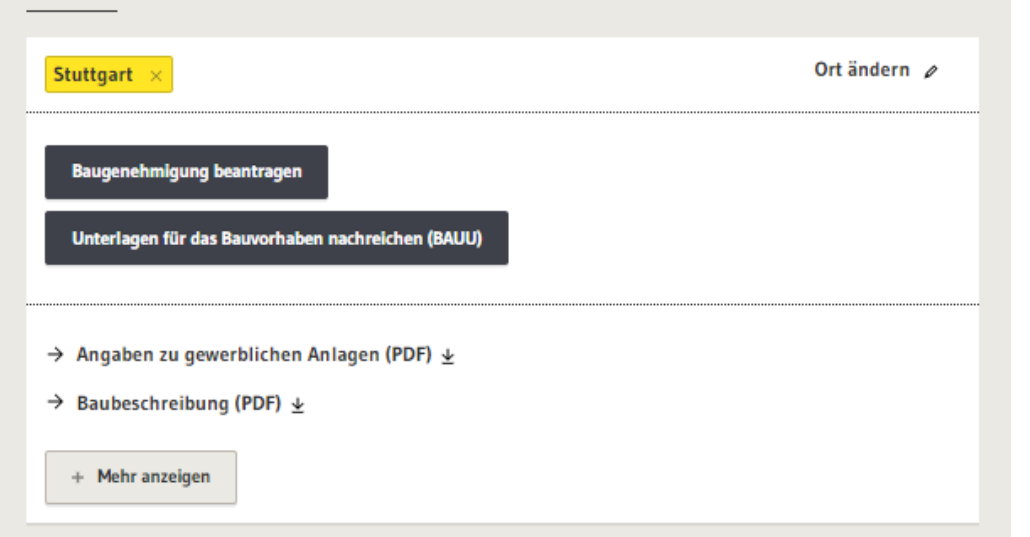

### **EXomm.ONE**

# Onlineantrag und Formulare

Auf der Seite der jeweiligen Leistung z.B. Baugenehmigung beantragen geben Sie den Ort des Bauvorhabens ein und bekommen die vorhandenen Onlineanträge sowie die zuständige Stelle angezeigt.

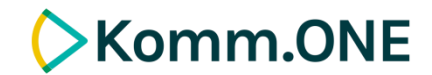

## Wie stellen Sie einen Bauantrag auf service-bw.de?

Zum Bauantrag gelangen Sie über die Homepage der jeweiligen Stadt oder Gemeinde, bei der Sie einen Bauantrag stellen möchten.

Sie können aber auch direkt auf service-bw.de nach der Leistung, z.b. Baugenehmigung beantragen suchen und dann unter Onlineantrag und Formulare die PLZ oder den Ort angeben in dem Sie einen Bauantrag stellen möchten.

### Hier finden Sie den Antrag: Anträge auf service-bw.de Nützliche Tipps:

Baugenehmigung beantragen ([Link service-bw\)](https://www.service-bw.de/zufi/leistungen/431)

Baugenehmigung im vereinfachten Verfahren beantragen ([Link service-bw\)](https://www.service-bw.de/zufi/leistungen/960)

Bauvorbescheid beantragen ([Link service-bw\)](https://www.service-bw.de/zufi/leistungen/454)

Bauvorhaben im Kenntnisgabeverfahren anzeigen ([Link service-bw\)](https://www.service-bw.de/zufi/leistungen/478)

Unterlagen für das Bauvorhaben nachreichen ([Link service-bw](https://www.service-bw.de/zufi/leistungen/431))

Sie können den Antrag zwischenspeichern und jederzeit über den Menüpunkt "Meine Onlineanträge" die Bearbeitung wieder aufnehmen.

Jeder Antrag hat eine eindeutige ID "Nummer des Onlineantrags". Diese steht auch in der URL und der zum Antrag generierten PDF Datei.

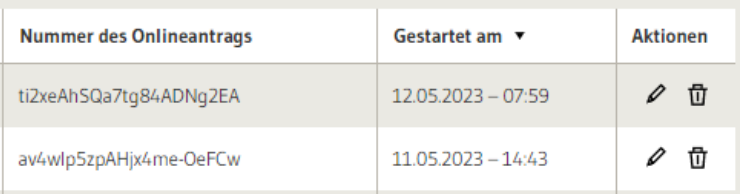

### Baugenehmigung beantragen

Datenschutzerklärung, Impressum und Hilfe für diesen Onlineantrag

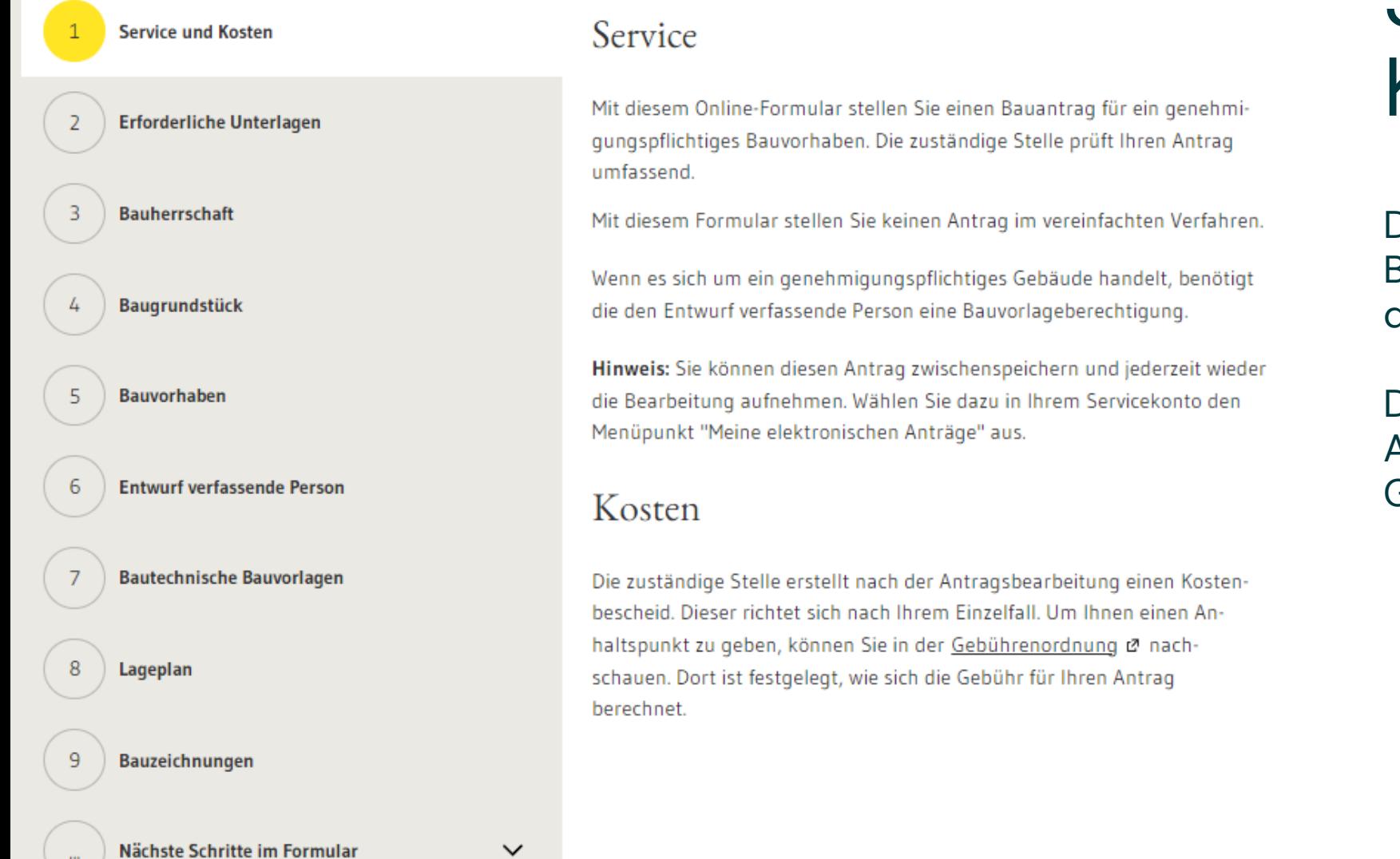

## **EXomm.ONE**

# Service und Kosten

Die Prozesse beginnen mit einer Beschreibung des Service und der Kosten.

Die Behörde verlinkt im Abschnitt Kosten Ihre Gebührenordnung.

21 extern

Datenschutzerklärung, Impressum und Hilfe für diesen Onlineantrag

## **Service und Kosten Erforderliche Unterlagen Bauherrschaft Baugrundstück** Bauvorhaben gen tz **Entwurf verfassende Person Bautechnische Bauvorlagen** Lageplan Bauzeichnungen Nächste Schritte im Formular  $\checkmark$

Erforderliche Unterlagen für die Baugenehmigung

Bitte halten Sie folgende Unterlagen digital bereit, Sie müssen diese später hochladen.

- Formular Lageplan schriftlicher Teil Ø - Lageplan zeichnerischer Teil - Abstandsflächenplan - Bauzeichnungen: Grundrisse, Ansichten und Schnitte - Formular Baubeschreibung @ Statistischer Erhebungsbogen @ für jedes Gebäude getrennt - wenn vorhanden: Formular Technische Angaben zu Feuerungsanla-- wenn zutreffend: Angaben zu gewerblichen Anlagen @ Abfallverwertungskonzept @ **Bodenschutzkonzept** 

Akzeptiert werden die folgenden Dateitypen: pdf.

Erforderliche Unterlagen für die Baufreigabe

- wenn erforderlich: Benennung einer Bauleitung - Darstellung der Grundstücksentwässerung - wenn erforderlich: bautechnische Nachweise

Diese Unterlagen können Sie auch später noch online nachreichen. Verwenden Sie hierzu den Online-Antrag Bauunterlagen nachreichen Hierzu benötigen Sie das Aktenzeichen der Baurechtsbehörde zu Ihrem Bauvorhaben.

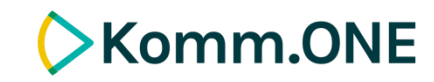

# Erforderliche Unterlagen

Im Abschnitt 2 erhalten Sie einen Überblick, über die im Formular benötigten Unterlagen.

Musterformulare sind verlinkt.

Die den Entwurf verfassende Person ist bauvorlageberechtigt...\*

als Architektin, Architekt ( o )

als Innenarchitektin, Innenarchitekt

als Ingenieurin, Ingenieur der Fachrichtung Bauingenieurwesen

in sonstiger Form

#### In welcher Kammer wird die Bauvorlageberechtigung geführt?

Geben Sie entweder die Mitgliedsnummer in der Kammer oder alternativ die Nummer in der Liste der Entwurf verfassenden Personen an. Es ist nur eine Eingabe erforderlich.

#### Mitgliedsnummer in der Kammer\*

Nummer in der Liste der Entwurfsverfasser\*

z.b. EV-1234

## **EXomm.ONE**

# Bauvorlageberechtigung

Angegeben kann die Mitgliedsnummer oder die Nummer in der Liste der Entwurfsverfasser.

Achtung: Angegeben werden muss die Kammer in der die Bauvorlageberechtigung geführt wird!

 $\checkmark$ 

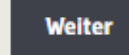

### **Baugenehmigung beantragen**

Datenschutzerklärung, Impressum und Hilfe für diesen Onlineantrag

**Vorherige Schritte im Formular** Weitere Unterlagen  $\checkmark$ Mit \* markierte Eingabefelder sind Pflichtfelder. **Bautechnische Bauvorlagen** Hier können Sie Ihrem Antrag weitere Unterlagen hinzufügen. Fassen Sie bitte nicht mehrere Dokumente zu ei-Lageplan ner PDF-Datei zusammen und geben Sie den einzelnen Dateien einen möglichst sprechenden Namen. **Bauzeichnungen**  $\widehat{\phantom{a}}$  $1.$ 10 **Baubeschreibung** Wählen Sie die Art des Dokuments:  $\widehat{\phantom{1}}$ 11 **Bauleitung** Darstellung der Grundstücksentwässerung **Statistischer Erhebungsbogen**  $12$ Abfallverwertungskonzept nach § 3 Abs. 4 LKreiWiG **Weitere Unterlagen** Bodenschutzkonzept nach § 2 Abs. 3 LBodSchAG Nachweise Photovoltaikanlage 14 Veröffentlichung Weiteren Nachweis hinzufügen Weitere Unterlagen **Ihre Nachricht** 15 Zwischenspeichern **Weiter Abbrechen** 

个

## **EXomm.ONE**

Wählen Sie immer die Art des Dokuments

Es ist zwingend erforderlich, dass Sie immer die Art des Dokuments auswählen, wenn Sie ein Dokument hochgeladen haben. Dies wird für die Verarbeitung des Antrags im Fachverfahren benötigt.

24 extern

### Bauzeichnung

Mit \* markierte Eingabefelder sind Pflichtfelder.

Fassen Sie mehrere Dokumente bitte nicht zu einer PDF-Datei zusammen und geben Sie den einzelnen Dateien einen möglichst sprechenden Namen.

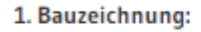

Wählen Sie die Art des Dokuments:

Geben Sie bitte an, um was für eine Bauzeichnung es sich handelt. Zum Beispiel: Gundriss 1. OG, Querschnitt A-A, Ansicht Süd-Ost, Freiflächenplan, Begrünungsplan, Perspektive, räumliche Darstellung.

 $\checkmark$ 

#### **Bezeichnung der Bauzeichnung:**

#### **Bauzeichnung**

Datei zum Hochladen vom Desktop hierher verschieben oder Datei auswählen

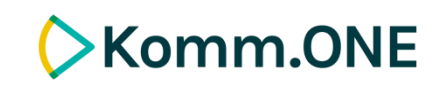

# Geben Sie bitte eine Bezeichnung an

Geben Sie bei den Bauzeichnungen bitte immer auch eine Bezeichnung der Bauzeichnung an. Dies wird für die Verarbeitung des Antrags im Fachverfahren benötigt.

**Nachweis entfernen** 

Weiteren Nachweis hinzufügen

 $\sim$ 

# Baugenehmigung und Baugenehmigung im vereinfachten Verfahren beantragen

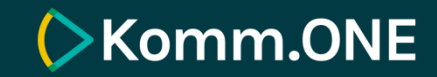

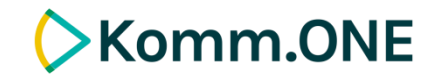

## Baugenehmigung beantragen

- Mit dem Onlineantrag "Baugenehmigung beantragen" übermittelt die den Antrag stellende Person den Bauantrag sowie die dazugehörigen Bauvorlagen an die Verwaltung, in deren Sphäre sich das Bauvorhaben befindet.
- Der Antrag entspricht dem Antragsformular Anlage 4 VwV-LBO Vordrucke.
- Für den Onlineantrag ist keine Verifizierung mit der Online-Ausweisfunktion vorgesehen, da es kein gesetzliches Schriftformerfordernis für die Antragstellung gibt.
- Sie erhalten im Nachgang eine Zusammenfassung des Antrags als PDF-Dokument in ihr Servicekonto zugestellt.
- $-$  Im Dokument "<u>[Aktivierung des Prozesses Baugenehmigung beantragen](https://bw-portal.bwl.de/documents/20142/610667/Aktivierungsleitfaden_Baugenehmigung+beantragen+-+v.1.3.2.pdf/0a0ad514-df0d-8f62-f74f-0990b8642697?t=1664368731896)</u>" wird der Prozessablauf mit Screenshots beschrieben. Kapitel 3 enthält den Prozessablauf aus Bürgersicht.

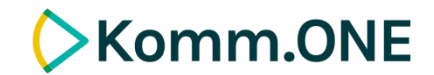

## Baugenehmigung im vereinfachten Verfahren beantragen

- Mit dem Onlineantrag "Baugenehmigung im vereinfachten Verfahren beantragen" übermittelt die den Antrag stellende Person den Bauantrag sowie die dazugehörigen Bauvorlagen an die Verwaltung in deren Sphäre sich das Bauvorhaben befindet.
- Der Antrag entspricht dem Antragsformular Anlage 3 VwV-LBO Vordrucke.
- Für den Onlineantrag ist keine Verifizierung mit der Online-Ausweisfunktion vorgesehen, da es kein gesetzliches Schriftformerfordernis für die Antragstellung gibt.
- Sie erhalten im Nachgang eine Zusammenfassung des Antrags als PDF-Dokument in ihr Servicekonto zugestellt.
- Im Dokument "[Baugenehmigung im vereinfachten Verfahren beantragen](https://bw-portal.bwl.de/documents/20142/610667/Aktivierungsleitfaden_Baugenehmigung+im+vereinfachten+Verfahren+-+v1.1.2.pdf/805995ce-4bac-4f20-52bc-6c320c5025b2?t=1664368709791)" wird der Prozessablauf mit Screenshots beschrieben. Kapitel 3 enthält den Prozessablauf aus Bürgersicht.

**02 | Einen Bauantrag auf service-bw.de stellen**

# Bauvorbescheid **beantragen**

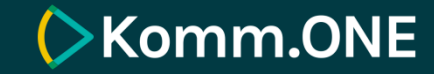

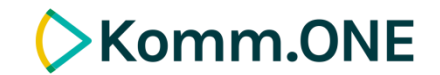

## Bauvorbescheid beantragen

- Mit dem Onlineantrag "Bauvorbescheid beantragen" stellt die den Antrag stellende Person eine Bauvoranfrage. Der Antrag entspricht dem Antragsformular Anlage 4 VwV-LBO Vordrucke.
- Für den Onlineantrag ist keine Verifizierung mit der Online-Ausweisfunktion vorgesehen, da es kein gesetzliches Schriftformerfordernis für die Antragstellung gibt. Die Antragstellenden erhalten im Nachgang eine Zusammenfassung des Antrags als PDF-Dokument in ihr Servicekonto zugestellt.
- Im Dokument "[Aktivierung des Prozesses Bauvorbescheid beantragen](https://bw-portal.bwl.de/documents/20142/610667/Aktivierung%20des%20Prozesses%20Bauvorbescheid%20beantragen.pdf/6bf5ea5c-f70a-6fbd-623a-4e0b3c0650bf)" wird der Prozessablauf mit Screenshots beschrieben.
- Kapitel 3: Prozessablauf aus Bürgersicht

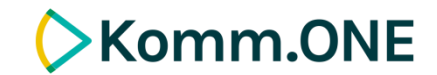

## Bauvorbescheid beantragen

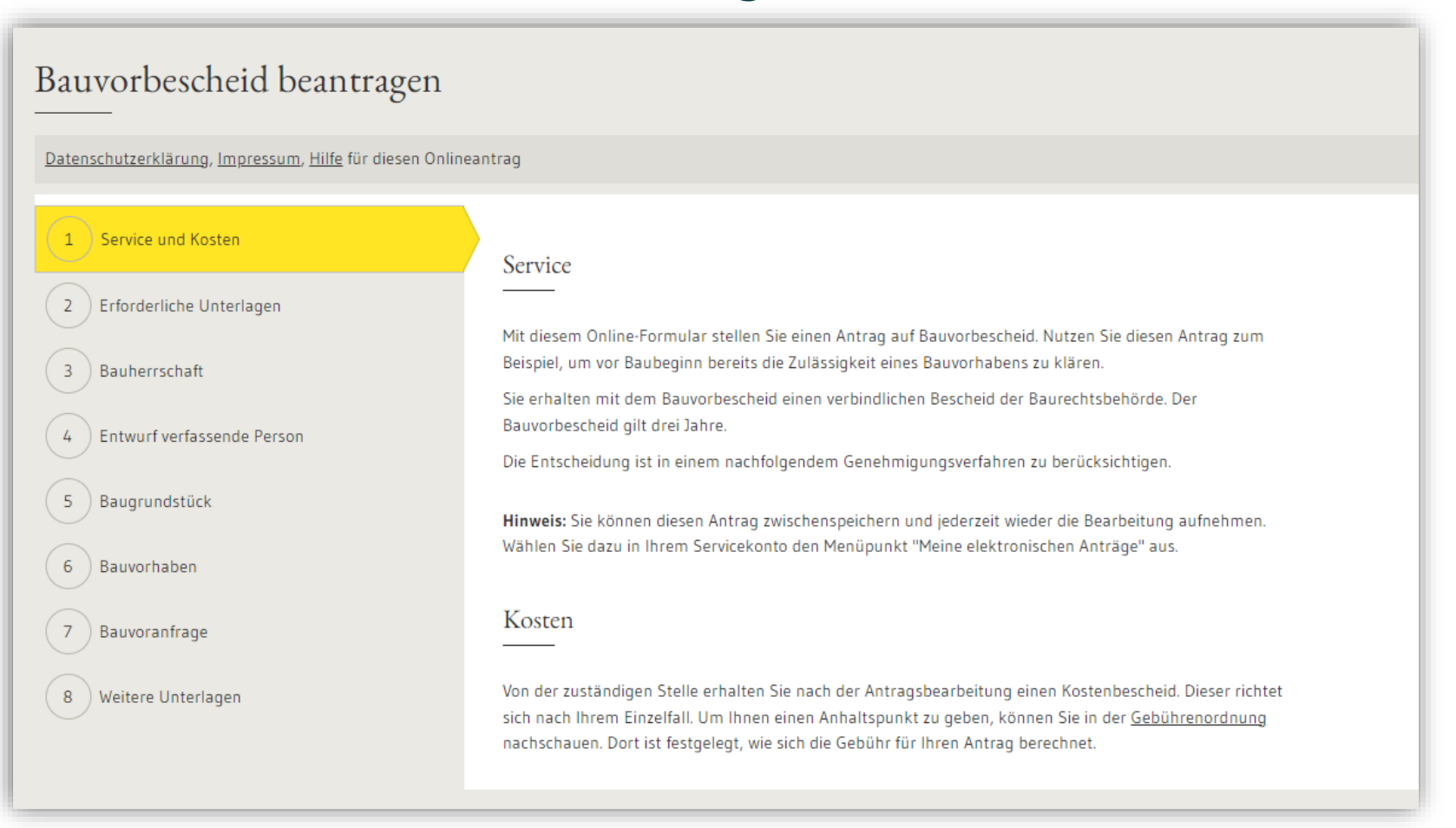

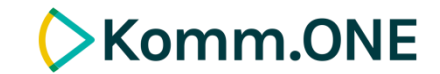

## Abschnitt: Bauvoranfrage

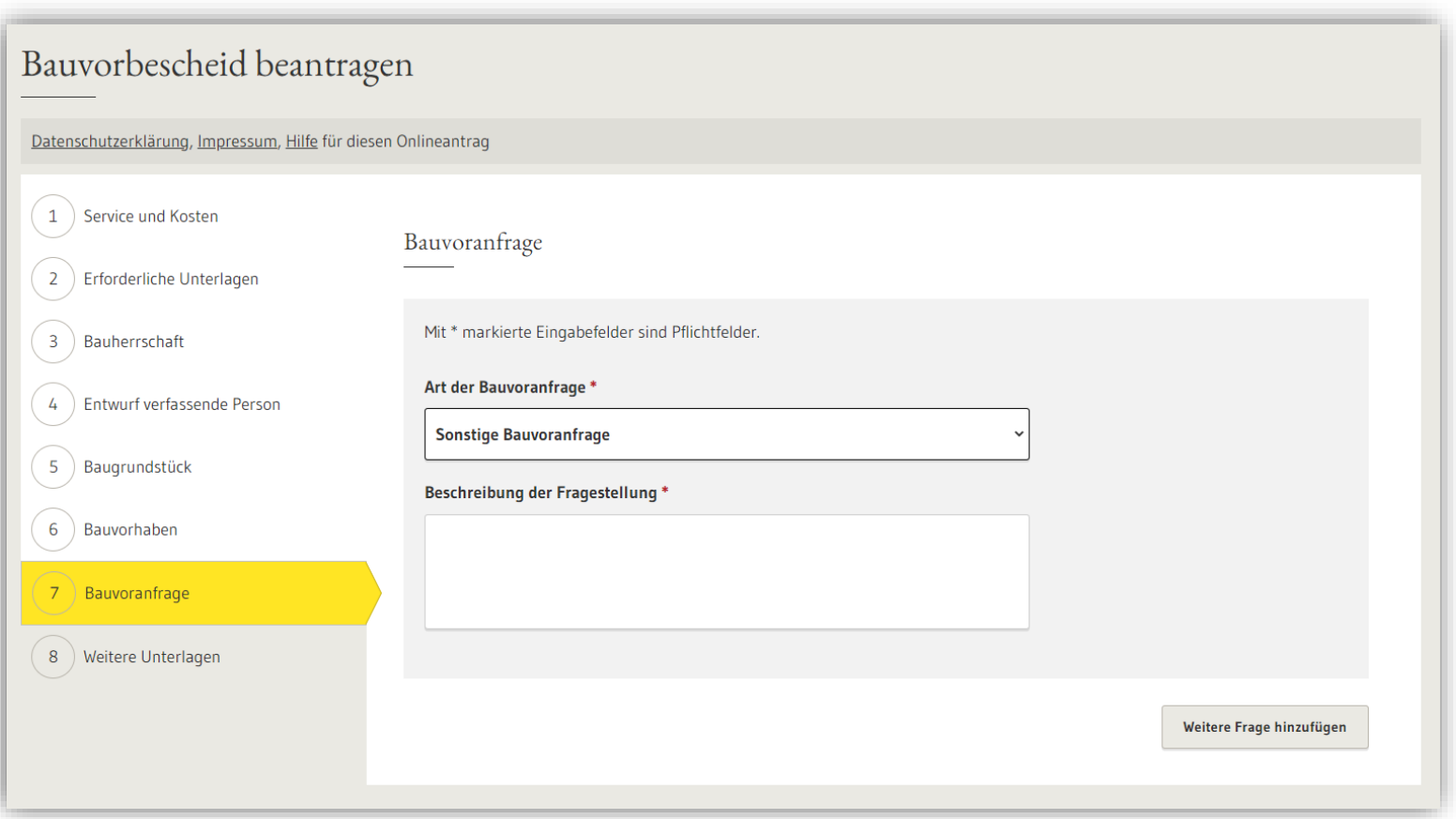

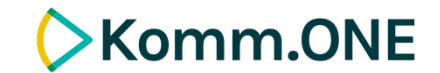

## Abschnitt: Bauvoranfrage

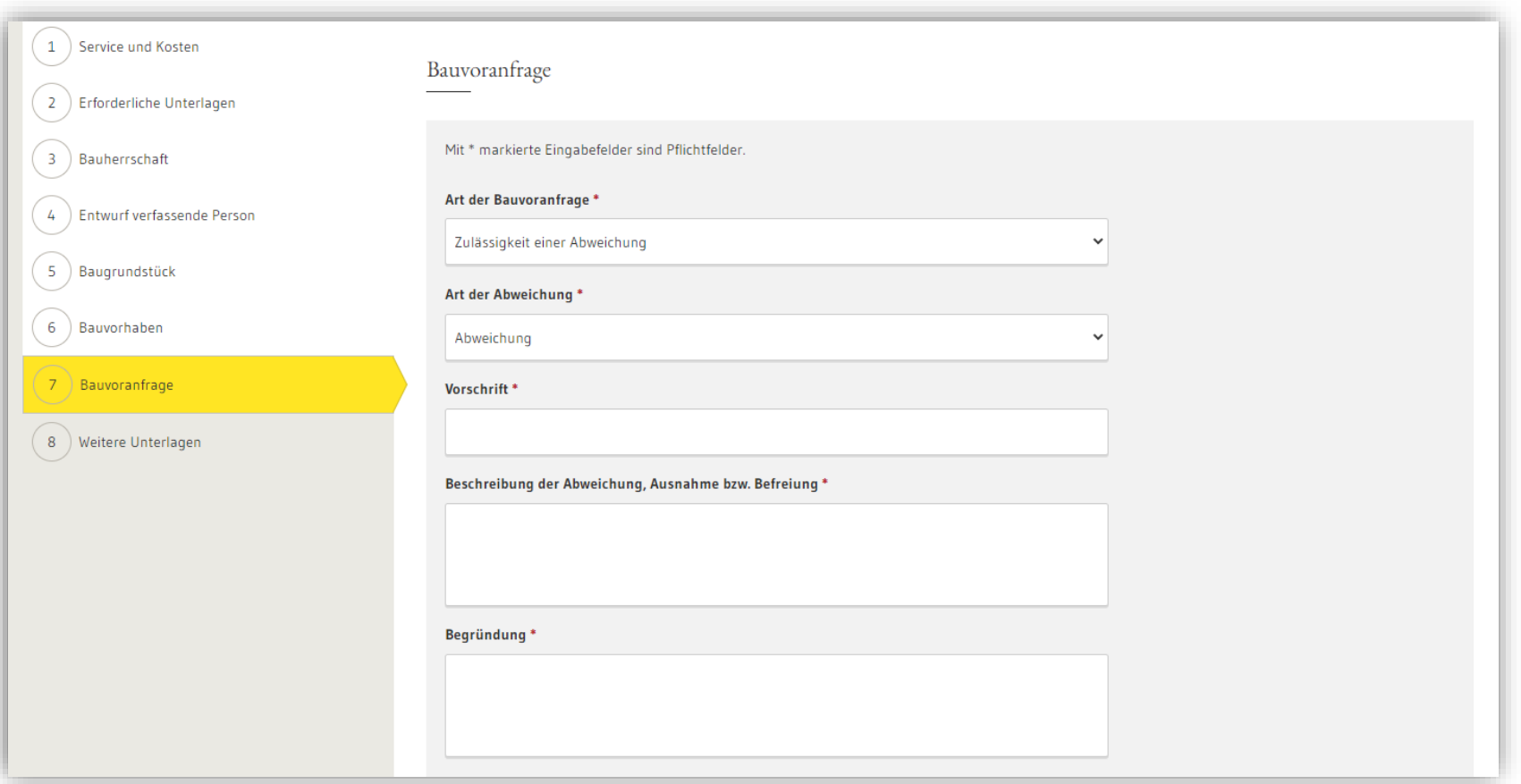

# Bauvorhaben im Kenntnisgabeverfahren anzeigen

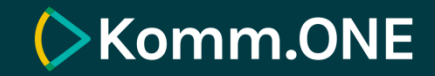

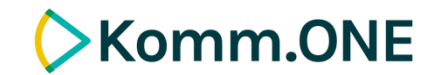

## Bauvorhaben im Kenntnisgabeverfahren anzeigen

- Mit dem Onlineantrag "Bauvorhaben im Kenntnisgabeverfahren anzeigen" informiert die den Antrag stellende Person die Verwaltung, in deren Zuständigkeit sich das Bauvorhaben befindet, über ihr Bauvorhaben. Der Antrag entspricht dem Antragsformular Anlage 1 VwV-LBO Vordrucke.
- Für den Onlineantrag ist keine Verifizierung mit der Online-Ausweisfunktion vorgesehen, da es kein gesetzliches Schriftformerfordernis für die Antragstellung gibt. Die Antragstellenden erhalten im Nachgang eine Zusammenfassung des Antrags als PDF-Dokument in ihr Servicekonto zugestellt.
- Im Dokument "[Aktivierung des Prozesses Bauvorhaben im Kenntnisgabeverfahren anzeigen](https://bw-portal.bwl.de/documents/20142/610667/Aktivierungsleitfaden_Bauvorhaben+im+Kenntnisgabeverfahren+anzeigen+-+v+1.1.0.pdf/543517b7-e179-04da-c45a-aa486395b7a1?t=1664368718265)" wird der Prozessablauf mit Screenshots beschrieben.
- Kapitel 3 enthält den Prozessablauf aus Bürgersicht.

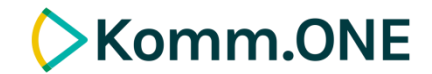

## Bauvorhaben im Kenntnisgabeverfahren anzeigen

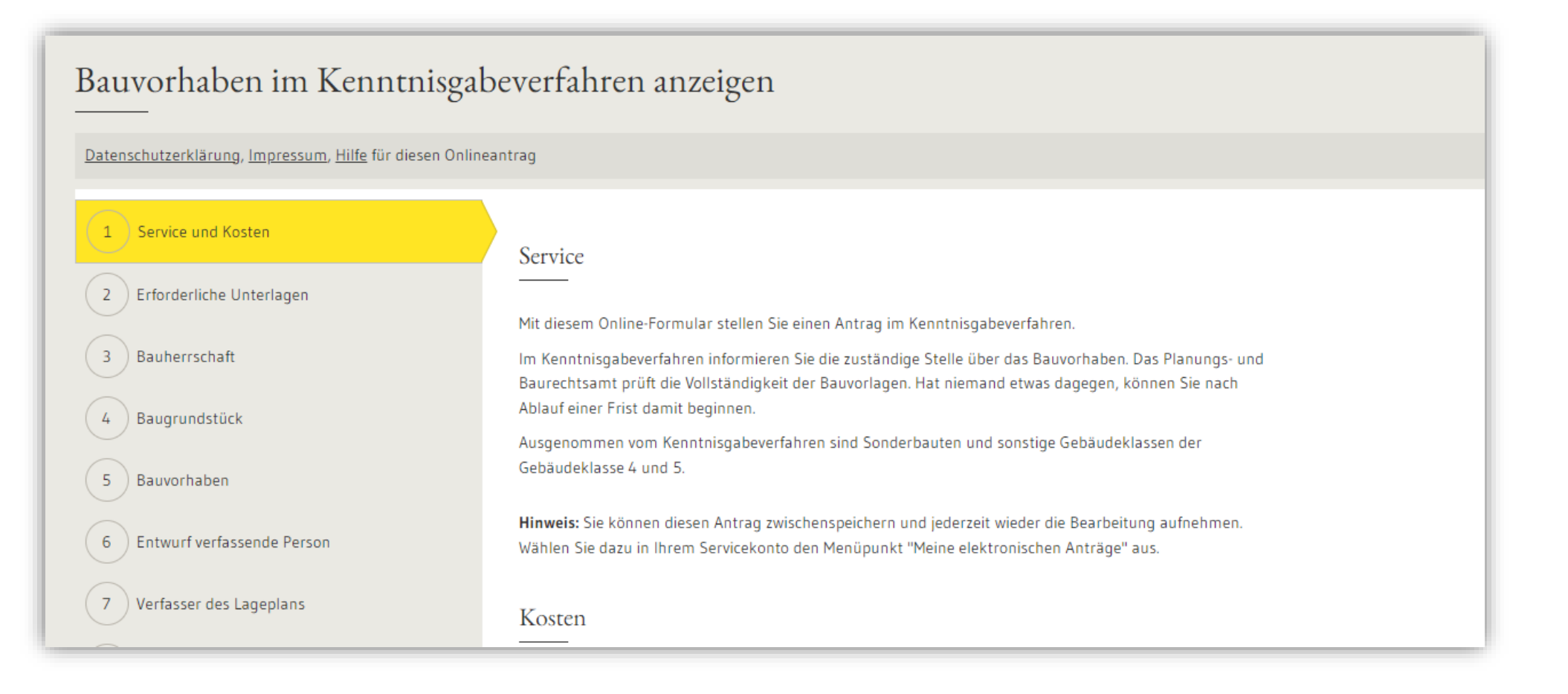

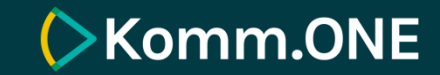

# Ihr Postfach

### **EXomm.ONE**

Sie können Nachrichten beantworten

Absender der Nachrichten ist die Behörde, sodass Sie dieser antworten können.

Nachrichten in Ihrem Posteingang können Sie zudem an Behörden weiterleiten.

## Posteingang

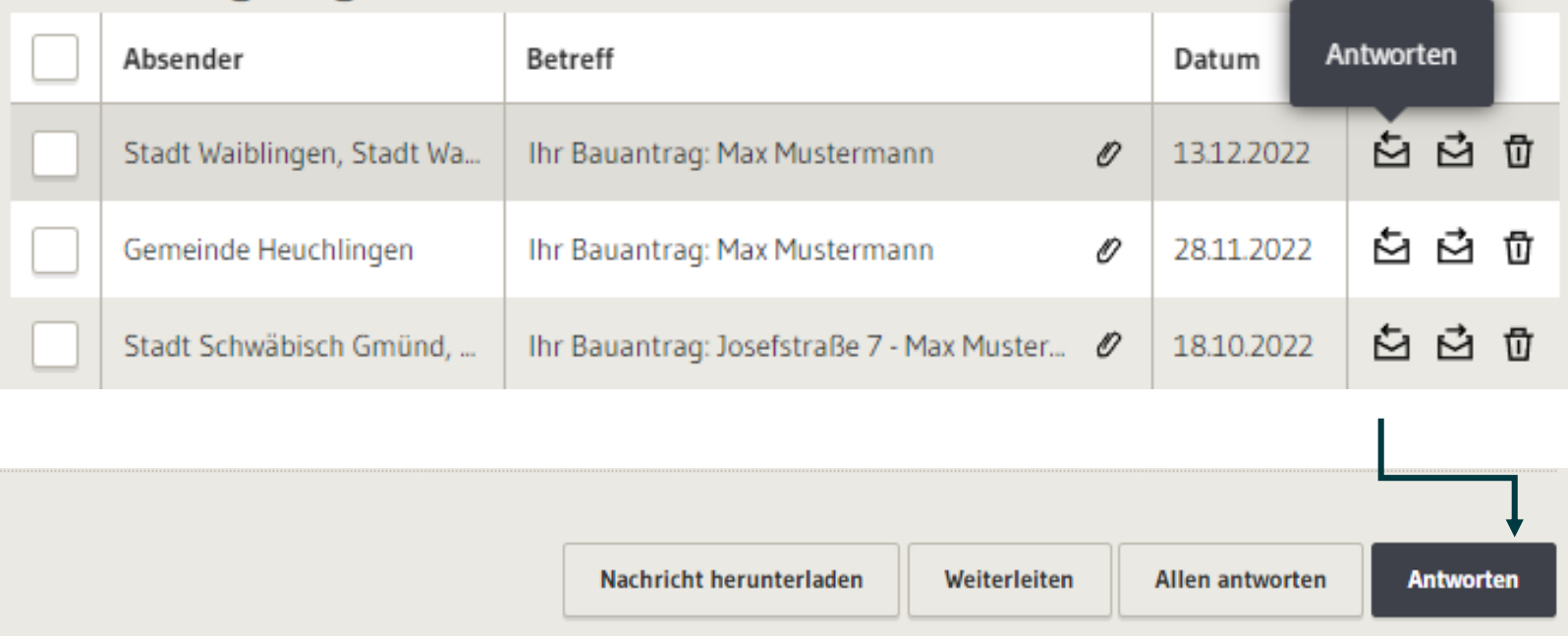

Posteingang

Gesendet

### Ihr Bauantrag: Max Mustermann

#### Von:

Stadt Waiblingen, Stadt Waiblingen - Fachbereich Bauen und Umwelt

An:

Komm One

Datum: 13.12.2022 - 10:44 Uhr

Guten Tag,

Ihr Antrag "Baugenehmigung beantragen" zum

Bauvorhaben: Test

Bauherrschaft: Max Mustermann

wurde an die zuständige Stelle übermittelt. Im Anhang finden Sie Ihre eingereichten Unterlagen und die Zusammenfassung Ihrer Angaben als PDF-Datei.

Die zuständige Stelle wird Sie über das weitere Vorgehen informieren.

Mit freundlichen Grüßen Ihr Serviceportal-Team

Hinweis: Dies ist eine automatisch generierte Nachricht

#### **Dokumente**

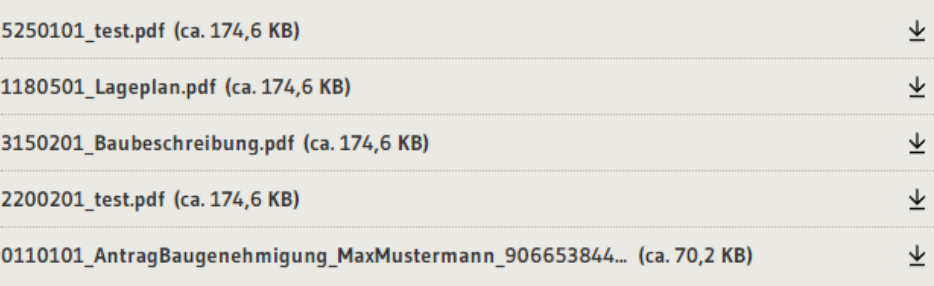

**EXomm.ONE** 

Sie erhalten den Antrag in **Ihr Postfach** zugestellt.

Absender der Nachrichten ist die Behörde, sodass Sie dieser antworten können.

Dem Anhang entnehmen Sie den Antrag "0110101\_AntragBaugenehmigun g\_[Name Bauherrschaft]\_[ID des Antrags].pdf

39 extern

#### Posteingang

Gesendet

### Bauantrag: Ümüt Çavuşoğlu

Vera Kimmel

Von:

An: Stadt Freudenstadt, Ordnungsamt

Datum: 27.06.2022 - 16:10 Uhr

Guten Tag,

es liegt ein neuer elektronischer Antrag "Baugenehmigung beantragen" vor.

Bauvorhaben: Test

Bauherr: Ümüt Cavusoğlu

Mit freundlichen Grüßen Ihr Serviceportal-Team

Hinweis: Dies ist eine automatisch generierte Nachricht

#### **Dokumente**

Löschen

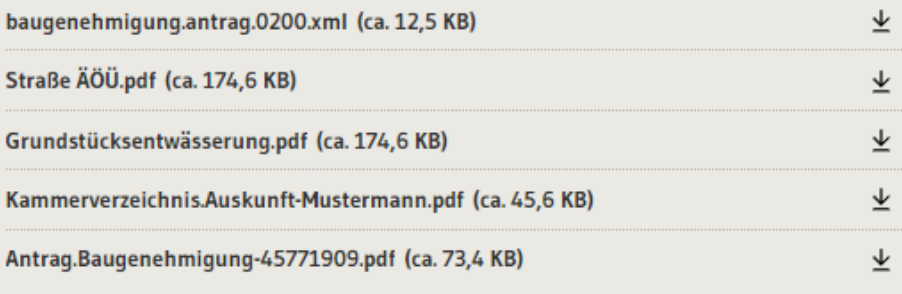

Weiterleiten

**EXomm.ONE** 

# Die Behörde erhält auch eine Nachricht.

In Ihrem "Gesendet" Ordner sehen Sie die Nachricht zu Ihrem Antrag an die Behörde.

Erhält die Behörde den Antrag direkt in ihr Fachverfahren sehen Sie dort keine Postfachnachricht an die Behörde.

Herunterladen

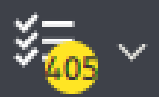

Deutsch  $\sim$ 

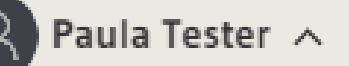

 $\mathcal{A}^{h_{k_1}}$ 

d mehr finden

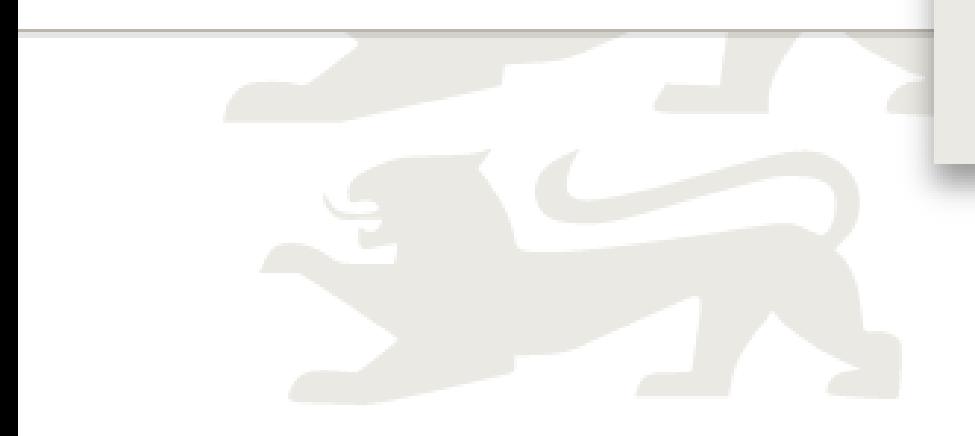

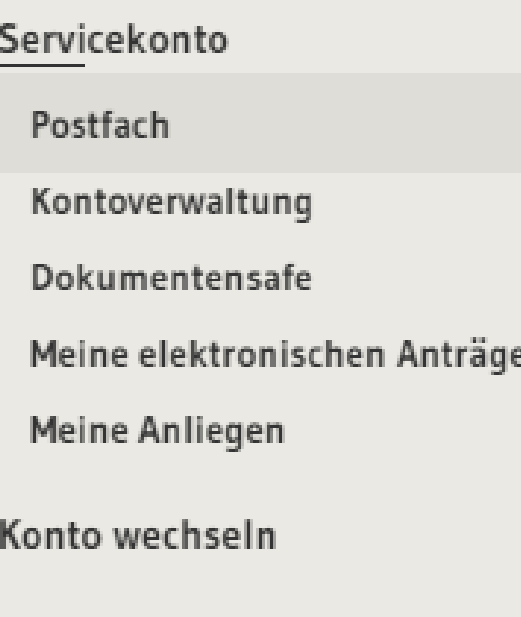

Organisationskonto anlegen

Abmelden

## **EXomm.ONE**

Der Behörde eine Nachricht schicken

Über service -bw.de können Sie einer Behörde auch eine Nachricht schicken.

Rufen Sie hierzu über das Menü Ihr Postfach auf.

reiben

**Suche** 

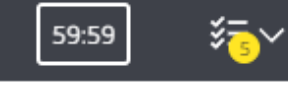

### **EXomm.ONE**

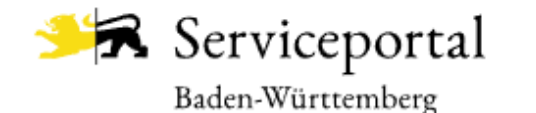

Infos, Behörden und mehr finden

ロー

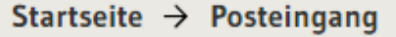

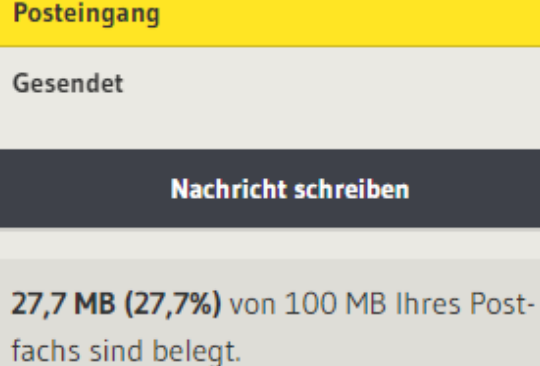

## Posteingang

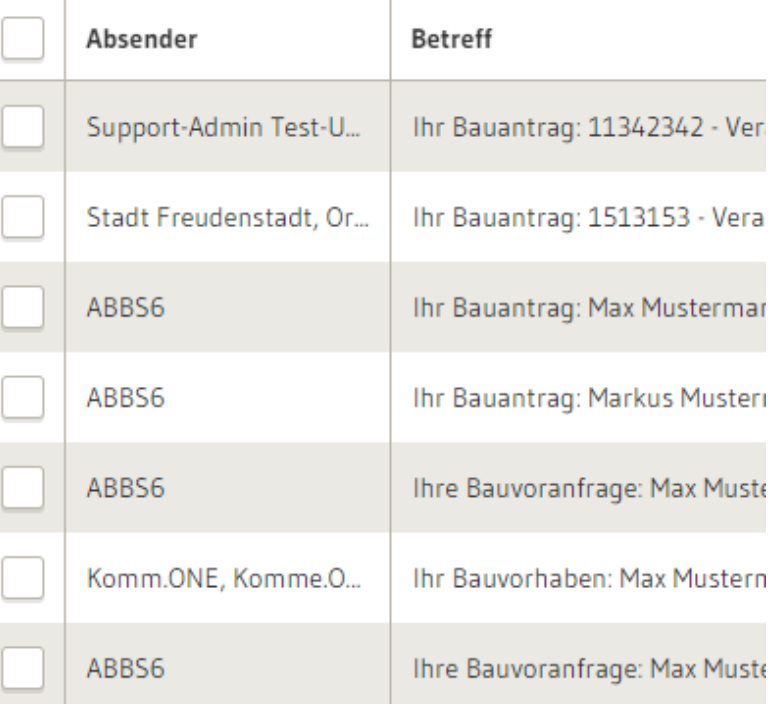

# Eine neue **Nachricht** verfassen

Links im Bild finden Sie den Button "Nachricht schreiben"

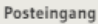

Gesendet

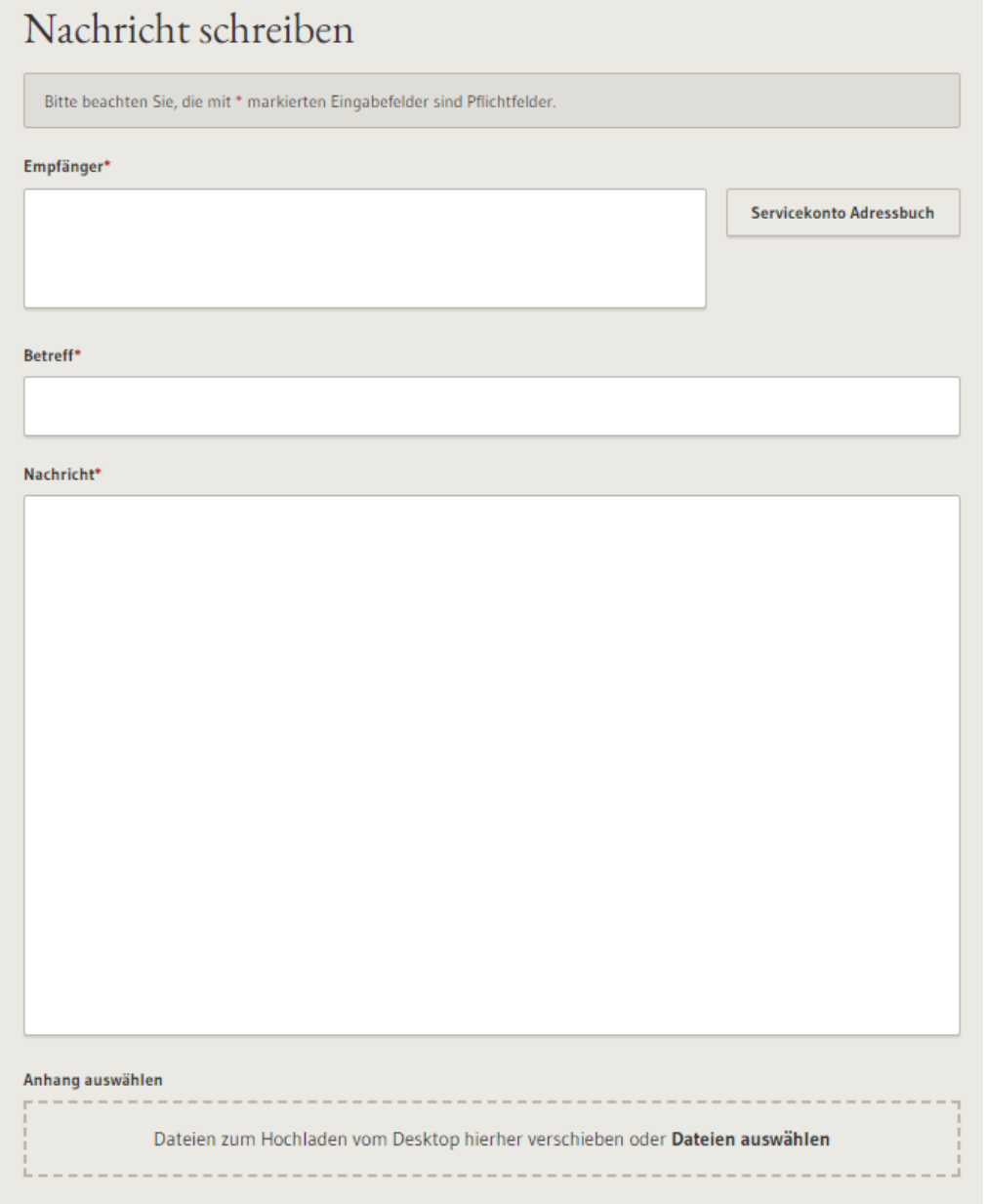

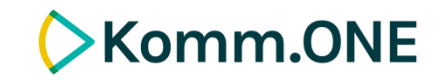

# Eine neue Nachricht verfassen

Uber den Button "Servickonto-Adressbuch" wählen Sie eine öffentlich adressierbares Servicekonto als Empfänger aus .

Fügen Sie einen Betreff, Ihren Nachrichtentext ein und laden Sie bei Bedarf Dateien hoch.

#### Zurück

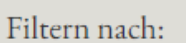

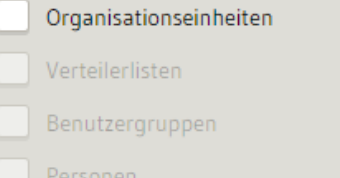

Filter zurücksetzen

### Adressbuch

Hinweis:

Hier können Sie öffentlich adressierbare Servicekonten des Serviceportals fi

baurechtsamt

**NAME** 

ORG

 $($  VRL  $)$  $(BNG)$ 

 $(PER)$ 

**Baurechtsamt [Stadt Leimen]** ORG

ORG **Baurechtsamt [Landratsamt Ortenaukreis]** 

**Baurechtsamt [Landratsamt Enzkreis]** ORG

**Baurechtsamt [Landratsamt Karlsruhe]** ORG

Baurechtsamt [Stadt Waghäusel] **ORG** 

**Baurechtsamt [Stadt Mengen]** ORG

**Baurechtsamt [Stadt Stockach]** ORG

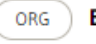

Baurechtsamt [Stadt Mössingen]

### **EXomm.ONE**

# Einen Empfänger auswählen

Suchen Sie die gewünschte Organisationseinheit.

Sie können alle öffentlich adressierbaren Servicekonten / Behördenkonten des Serviceportals finden.

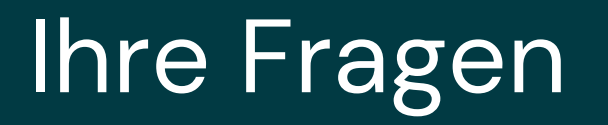

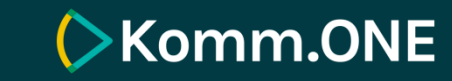

Nützliche Informationen zu den

**Bauprozessen** 

Home > Standardprozesse > Bauprozesse

#### Aktuelle Meldungen

29.11.2022 | Softwareaktualisierung des Datenbankmanagementsystems am Montag, 12.12.22 ab 17 Uhr

#### Softwareaktualisierung des Datenbankmanagementsystems am 12.12. ab 17 Uhr

Die Komm.ONE aktualisiert am Montag, 12.12.22 zwischen 17 und 18 Uhr ihr Datenbankmanagementsystem. Vergleichbar mit dem Update eines Betriebssystems werden die Systeme auf den aktuellen Stand der Technik gebracht. Während der Softwareaktualisierung können Anträge, die eine Fachverfahrensanbindung über XTA nutzen nur aufgerufen und ausgefüllt werden. Ein Abschicken dieser Anträge ist in dieser Zeit vorübergehend nicht möglich.

21.11.2022 | Erfolgreicher Performance-Test mit 200 MB großen Nachrichten

#### Häufige Fragen

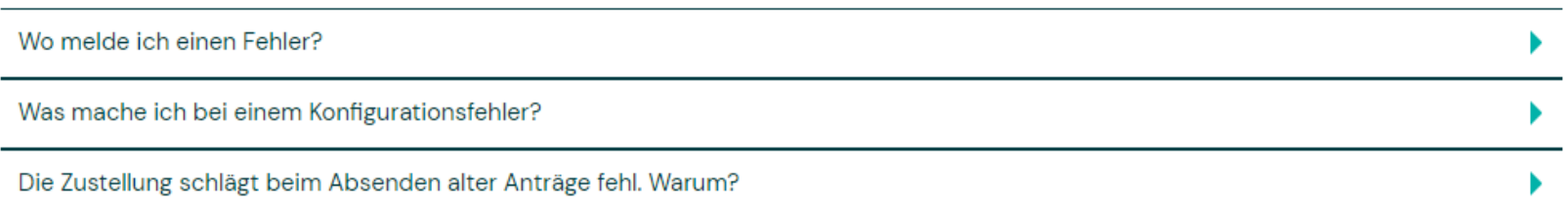

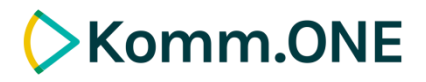

Aktuelle Informationen im News Ticker zu den Bauprozessen und nützliche Informationen z.B. zur Fachverfahrensanbindung finden Sie auf der Website https://kommunity.komm.o ne/standardprozesse/bau

**Bauprozesse** 

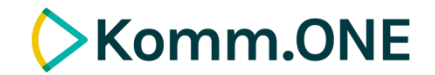

## Weitere Informationen im Aktivierungsleitfaden

Im jeweiligen Aktivierungsleitfaden wird der Prozessablauf mit Screenshots beschrieben. Kapitel 3 enthält den Prozessablauf aus der Sicht der Antragsteller.

- **[Aktiv.leitfaden](https://kommunity.komm.one/site/Komm.ONE_KommunityLandingpage/get/documents_E-2122071024/Komm.ONE/Komm.ONE_Kommunity_Objekte/Leitf%C3%A4den%20und%20techn.%20Dokus/Aktivierungsleitfaden_Baugenehmigung%20beantragen%20-%20v.1.3.2.pdf) Baugenehmigung beantragen**
- 
- 
- 
- 
- **[Aktiv.leitfaden](https://kommunity.komm.one/site/Komm.ONE_KommunityLandingpage/get/documents_E1576660900/Komm.ONE/Komm.ONE_Kommunity_Objekte/Leitf%C3%A4den%20und%20techn.%20Dokus/Aktivierungsleitfaden_Baugenehmigung%20im%20vereinfachten%20Verfahren%20-%20v1.1.2.pdf) Baugenehmigung im vereinfachten Verfahren beantragen**
	- **[Aktiv.leitfaden](https://bw-portal.bwl.de/documents/20142/610667/Aktivierung%20des%20Prozesses%20Bauunterlagen%20nachreichen.pdf/b9dcdc47-98c9-9dc7-accf-04e1f5ff8483) Bauunterlagen nachreichen**
- **[Aktiv.leitfaden](https://kommunity.komm.one/site/Komm.ONE_KommunityLandingpage/get/documents_E102422445/Komm.ONE/Komm.ONE_Kommunity_Objekte/Leitf%C3%A4den%20und%20techn.%20Dokus/Aktivierungsleitfaden_Bauvorbescheid%20-%20v1.1.1.pdf) Bauvorbescheid beantragen**
	- **[Aktiv.leitfaden](https://kommunity.komm.one/site/Komm.ONE_KommunityLandingpage/get/documents_E-1417178295/Komm.ONE/Komm.ONE_Kommunity_Objekte/Leitf%C3%A4den%20und%20techn.%20Dokus/Aktivierungsleitfaden_Bauvorhaben%20im%20Kenntnisgabeverfahren%20anzeigen%20-%20v%201.1.0.pdf) Bauvorhaben im Kenntnisgabeverfahren anzeigen**

# **EXomm.ONE**

Komm.ONE AöR Krailenshaldenstraße 44 70469 Stuttgart

info@komm.one www.komm.one

Vertragspartner für gewerbliche Kunden in Baden-Württemberg und alle Kunden außerhalb Baden-Württembergs ist die civillent GmbH, eine Tochtergesellschaft der Komm.ONE.

civillent ist zur Nutzung der Marke Komm.ONE, eine Marke der Komm.ONE AöR, per Lizenz berechtigt.